## **SIAF - ACREDITACIÓN ELECTRÓNICA DE RESPONSABLES DE LA ADMINISTRACION FINANCIERA**

### **REQUISITOS DE ACCESO AL APLICATIVO WEB**

- 1. DNI Electrónico, sino posee uno puede tramitar en los locales de laRENIEC: [https://www.reniec.gob.pe/portal/pdf/DNIe\\_locales.jpg](https://www.reniec.gob.pe/portal/pdf/DNIe_locales.jpg)
- 2. Lector del DNI electrónico.

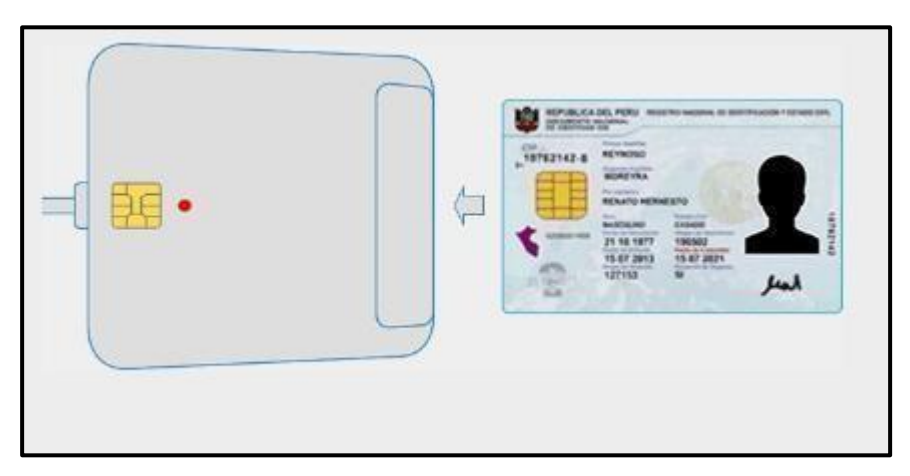

Los Proveedores de lectoras del DNI electrónico recomendados por RENIEC se encuentran en el siguiente link:<https://serviciosportal.reniec.gob.pe/portalciudadano/>

Opción: Soporte/Información de interés

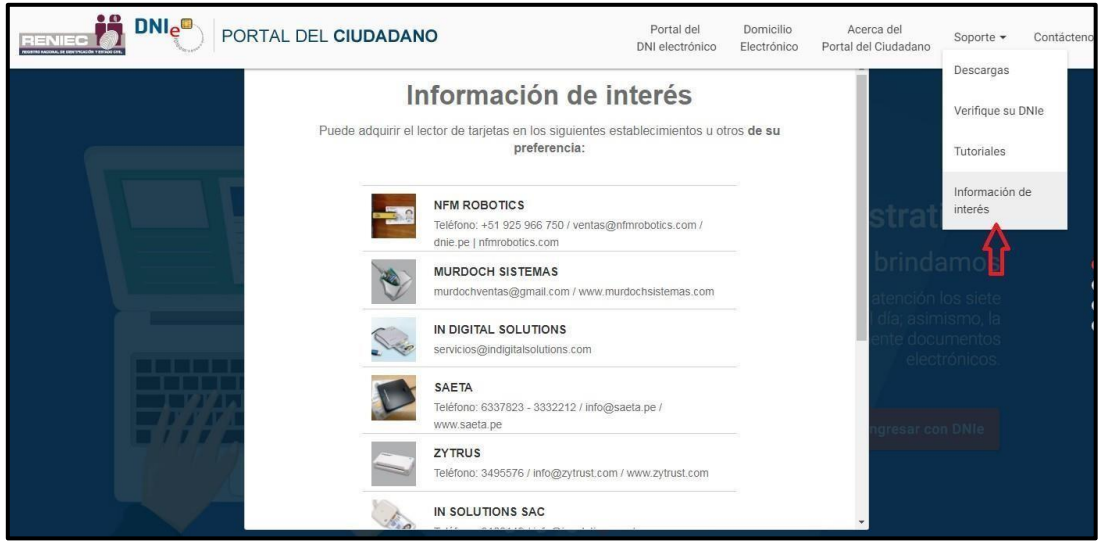

- 3. Contar con la versión mínima de JAVA 8, en caso de no contar con ello ingrese para descargarlo a <http://www.java.com/es/download/>
- 4. Ir a Configurar JAVA, en la opción seguridad agregar el link del Módulo a ingresar, el cual es:<https://apps.mineco.gob.pe/siafregrespjws/> y aceptar.

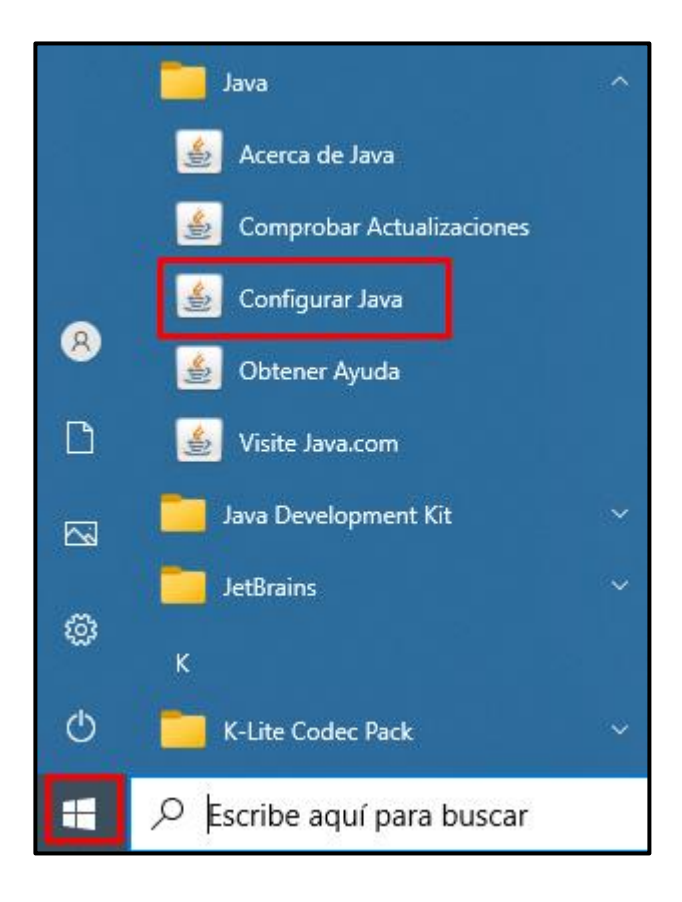

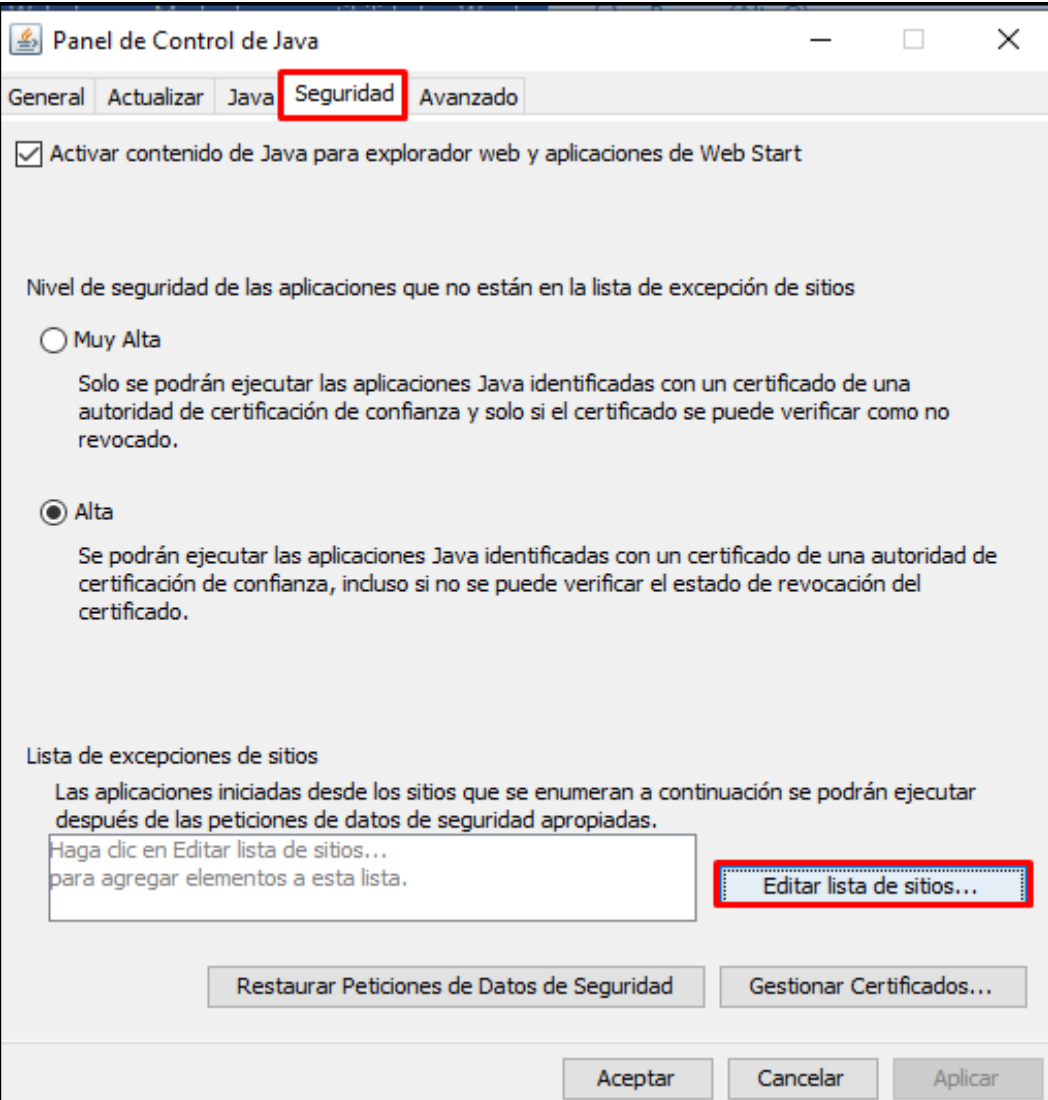

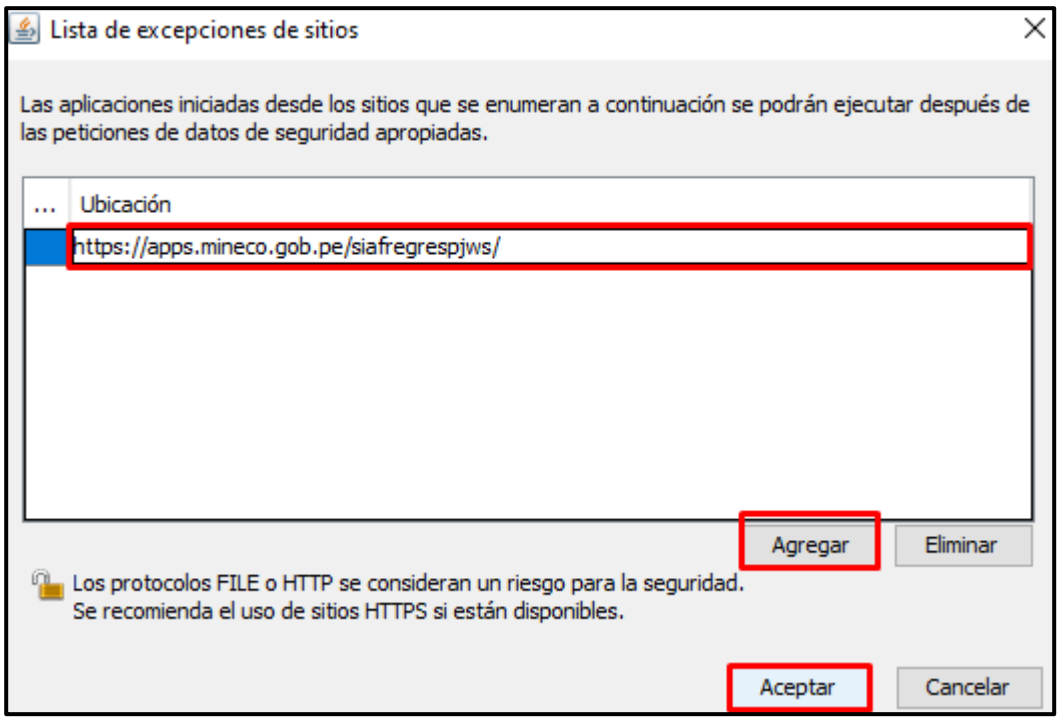

5. Ejecutar el aplicativo desde el navegador : <https://apps.mineco.gob.pe/siafregrespjws/>

6. Siga los siguientes pasos, dependiendo del navegador web que esté utilizando una vez que haya seleccionado la opción **INGRESAR**. Tenga en cuenta que antes **debe de tener instalado Java en su PC**.

### **Google Chrome**

De la ventana emergente, si desea seleccione la opción "Abrir siempre los enlaces de Java(TM) Web Launcher" (1), ello con el fin de que a la siguiente ejecución del enlace ya no se muestre esta ventana. Finalmente, seleccione la opción "Abrir Java(TM) Web Launcher" (2).

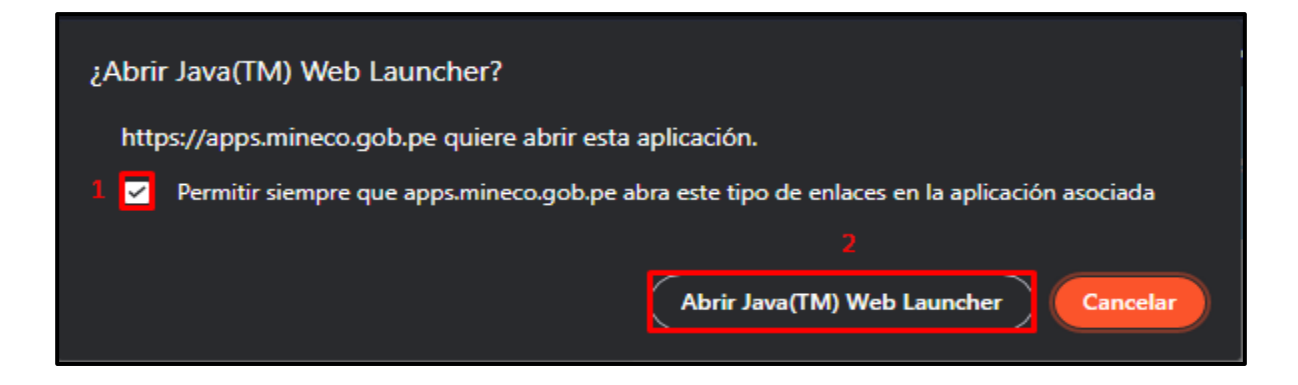

### **Internet Explorer**

No mostrará ningún mensaje.

Después de haber seguido los pasos según su navegador, se mostrará la siguiente ventana, seleccionar "Acepto los riesgos y deseo ejecutar esta aplicación" (1) y finalmente seleccione "Ejecutar" (2).

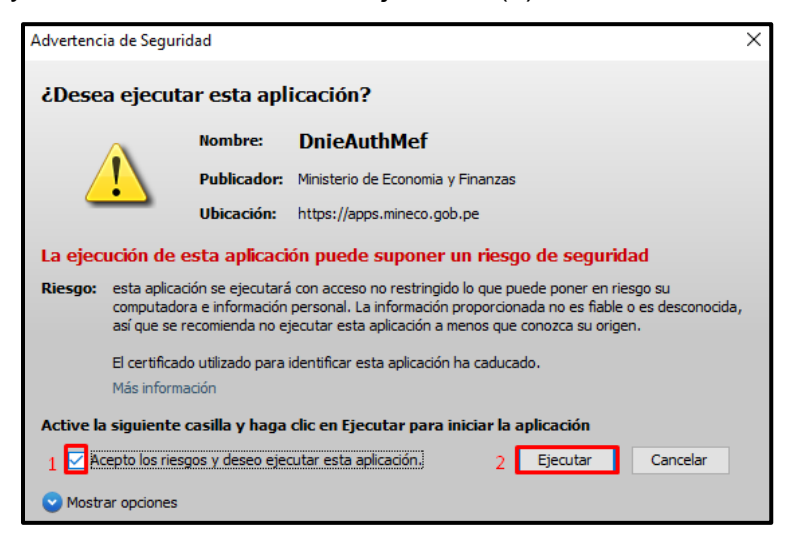

# **Mozilla Firefox**

De la ventana emergente, seleccionar "Java(TM) Web Launcher" (1). Si desea, seleccione también la opción "Recordar mi elección para los enlaces jnlps" (2), ello con el fin de que a la siguiente ejecución del enlace ya no se muestre esta ventana. Finalmente, seleccione "Abrir enlace" (3).

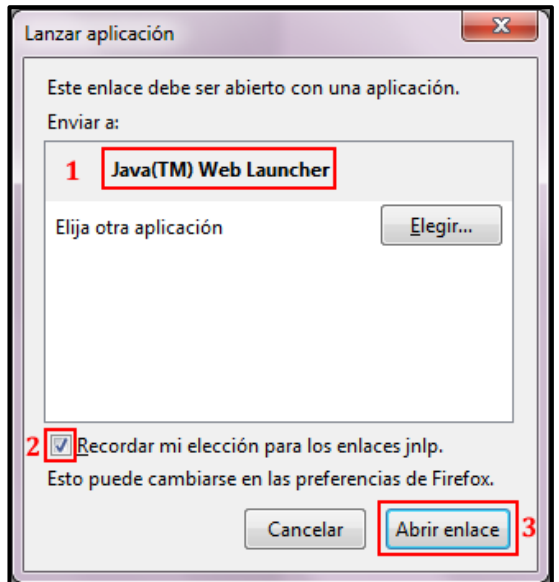

- 7. Insertar el lector del DNI electrónico.
- 8. Finalmente, se iniciará el aplicativo.

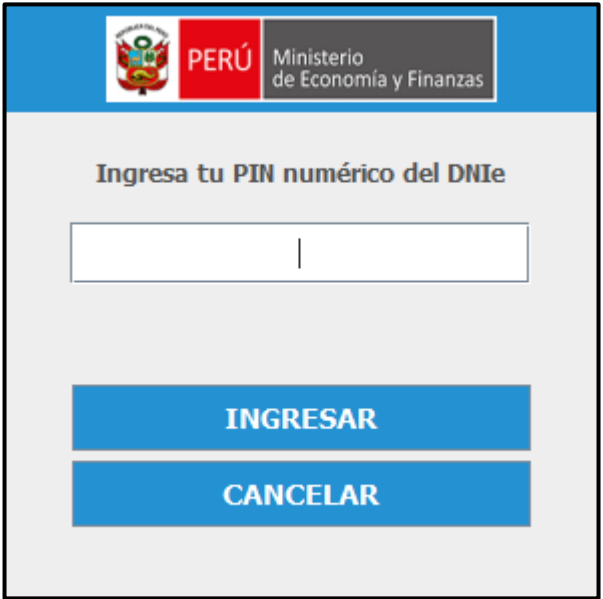

Luego de 3 intentos fallidos el pin será bloqueado, para lo cual tendría que acudir a un local de la RENIEC para generar su nuevo pin.

#### 9. Versión de Java desfasada

Si tiene instalada una versión anterior Java 8, lo recomendable sería "Actualizar".

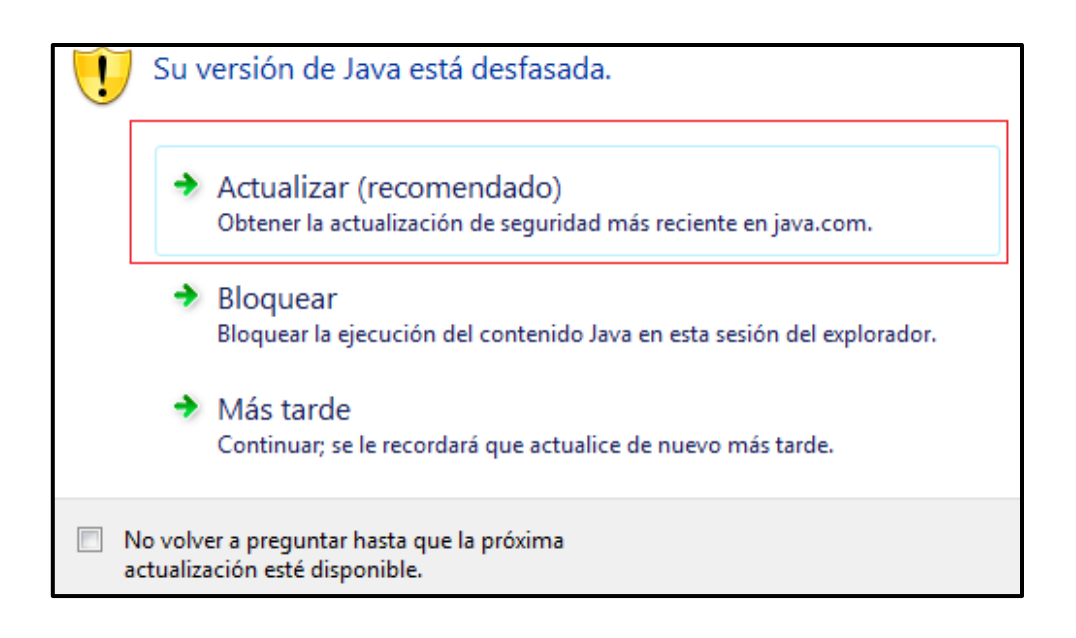

#### **Nota:**

Para descartar cualquier inconveniente con el DNIe y/o Lectora DNIe puede acceder al siguiente link:<https://serviciosportal.reniec.gob.pe/portalciudadano/>

Primero debe acceder a la opción de **ingresar con DNIe.**

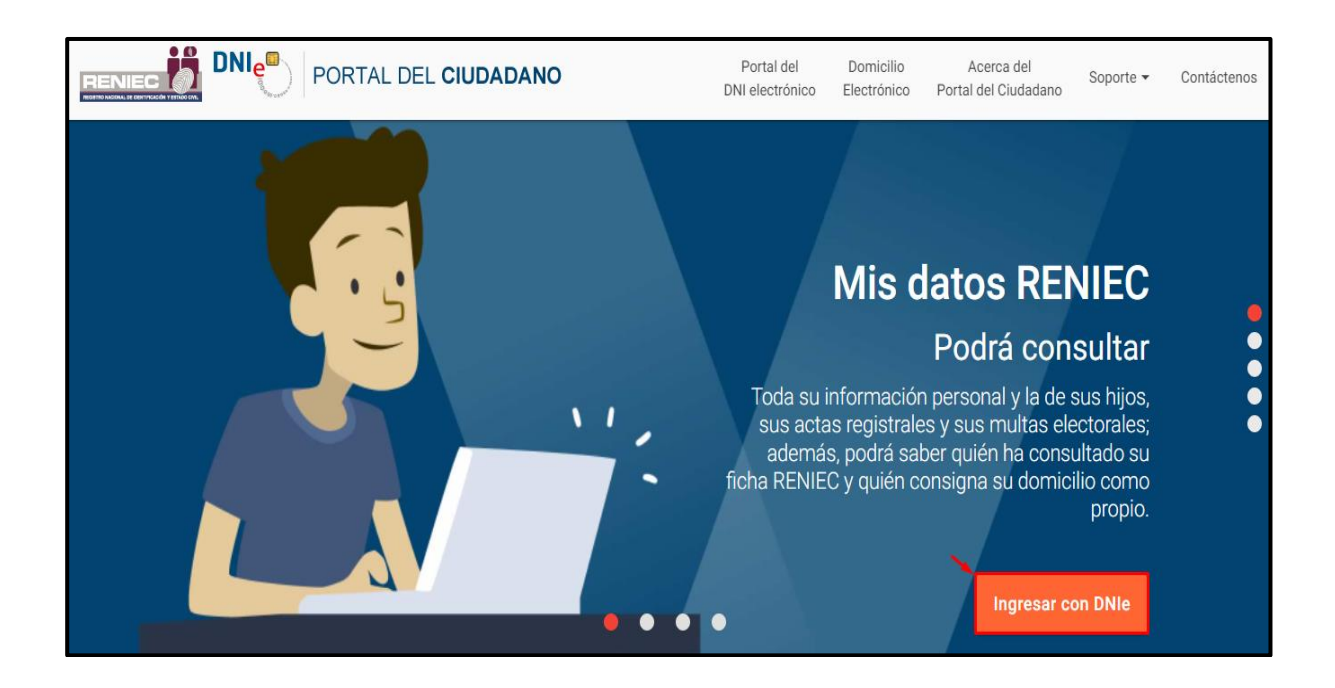

Luego seguir los pasos 1, 2 y 3, al acceder de manera exitosa al portal de RENIEC se descarta cualquier inconveniente con el DNIe.

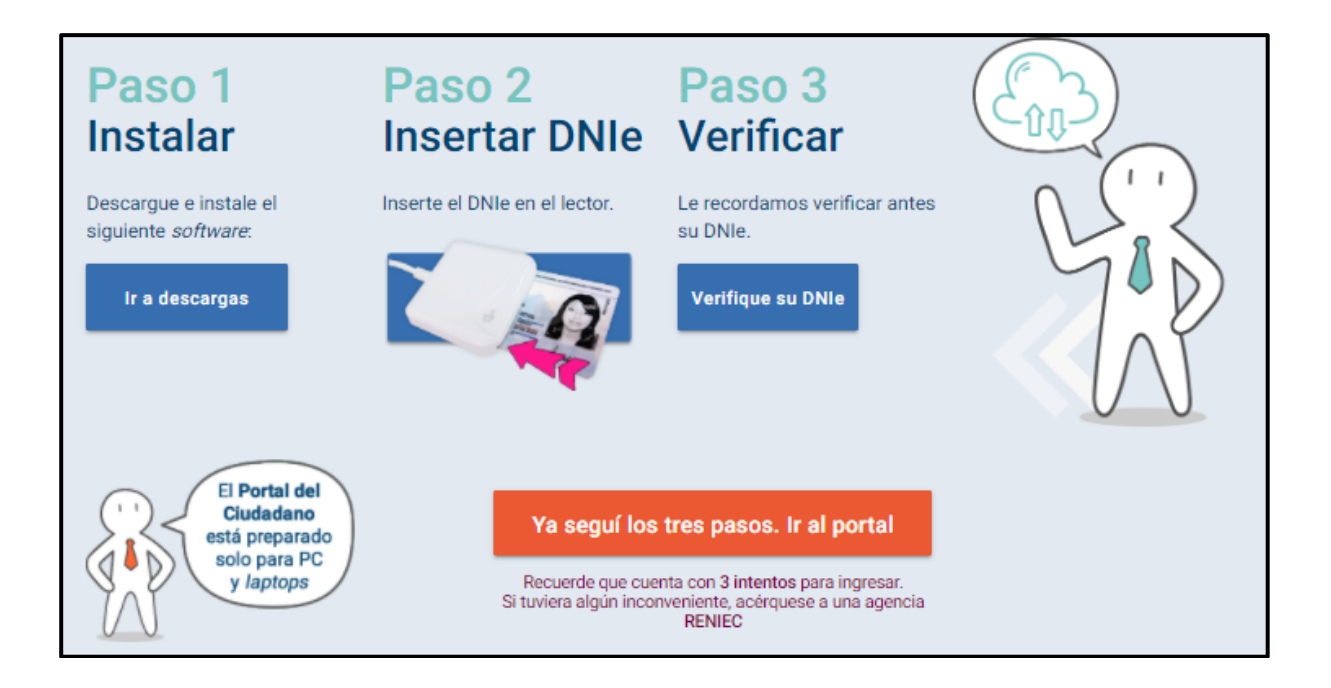